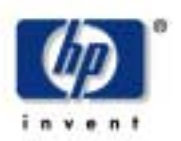

# **Surinkimo ir parengties instrukcijos**  -

### **1. Patikrinkite įpakavimo turinį** - 7

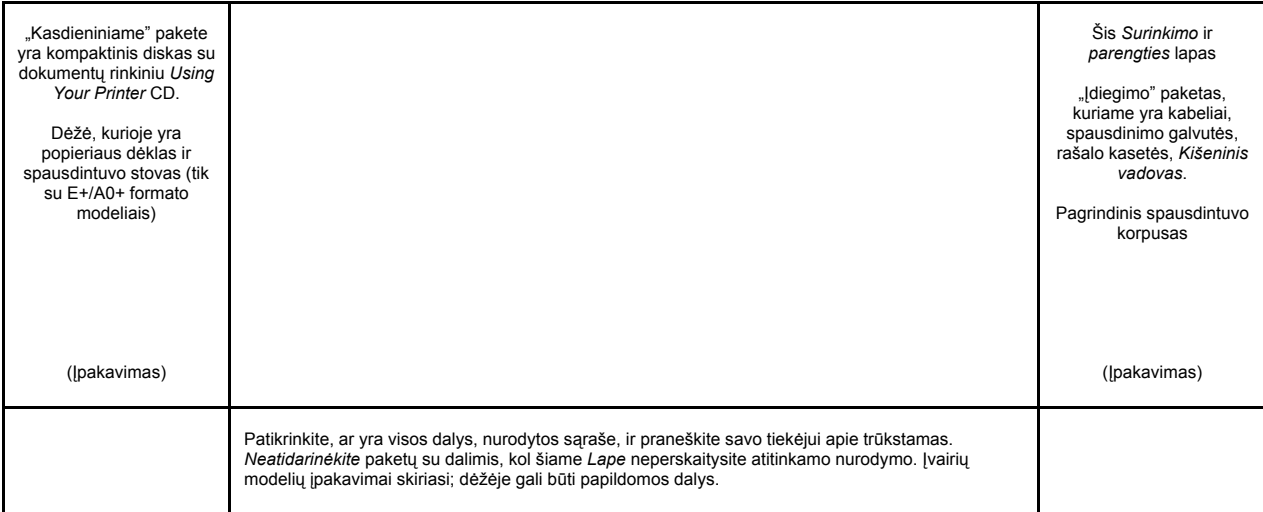

# Šio Lapo turinys

310 Lapo turniys<br>1. Patikrinkite įpakavimo turinį (1 puslapis)

in the control of the control of

 -L ' - $\overline{1}$  )")

"

A,

I,

#\$  $\mathbf{R}$ 

-

- 2. Išpakuokite pagrindines dalis (2 puslapis)<br>3. Surinkite stovą (2 puslapis)
- 4. Pritvirtinkite stovą prie spausdintuvo (3<br>puslapis) puslapis)
- 5. Surinkite popieriaus dėklą (3 puslapis) 5. Surinkie popieriaus dekią (5 pusiapis)<br>6. Suraskite priekinio skydelio užrašų lapelį ir  $\sim$  1
- Kišeninį vadovą (4 puslapis) Kiseninį vadovą (4 pusiapis)<br>7. įjunkite ir pasirinkite kalbą (4 puslapis)
- 8. Įdėkite rašalo kasetes (4 puslapis)
- 8. Įdėkite rašalo kasetes (4 puslapis)<br>9. Set-Up (parengties) spausdinimo galvutes ir i pakeiskite Active (aktyviomis) galvutėmis<br>(5 puslapis) (5 puslapis)
- 10. Įdėkite popieriaus ritinį (5 puslapis) 11. Susipažinkite su spausdintuvo jungtimis (6<br>
puslapis) puslapis) B,  $\mathbf{C}$
- pusiapis)<br>12. Įdiekite ir prijunkite tinklo (LAN) plokštę (7 puslapis)
- puslapis)<br>13. USB jungties naudojimas (7 puslapis) 14. Parenkite savo programinę įrangą (8 puslapis)

Šiame lape pateikta informacija taikoma šiems HP gaminiams: nr gammanis.<br>● Spausdintuvai HP DesignJet 500, 500PS,

- $800$  ir  $800$ PS (D/A1 formato ir E+/A0+ formato modeliai) – dalių numeriai C7769B, C7769C, C7770B, C7770C, C7779B, C7779C, C7780B ir C7780C.
- Papildomos priemonės stovas ir n aplidomos priemones — stovas li<br>popieriaus dėklas — D/A1 formato popieriaus deklas — D/A i Tormato<br>modeliams — dalių numeriai C7781A ir C7782A.  $\sim 100$  $+A$ .

Jei po pagrindinės įdiegimo procedūros įdiegiate **papildomą priemonę**, pavyzdžiui, stovą, tuomet vykdykite instrukcijas, pateiktas<br>su papildoma priemone su papildoma priemone. Jei ją įdiegiate pagrindinės įdiegimo<br>procedūros metu, tuomet skaitykite atitinkamus nurodymus šiame *Lape*. ) -

Apie papildomas plokštes skaitykite skyrių "Susipažinkite su spausdintuvo jungtimis", 6 psl., ir dokumentus, pateiktus su šiomis papildomomis priemonėmis.

 
 \$"#% #\$ 

### Atidžiai perskaitykite šias instrukcijas... ir baikite vykdyti kiekvieną nurodymą, prieš pereidami prie kito.  $\ddotsc$

 \$)

-

#### Ko reikės šiam darbui -

5)-

 $\mathbf{I}$ 

L

#\$ %& a sa T UVRSQV8

- Kadangi kai kurios spausdintuvo dalys yra didelės, jų pakėlimui prireiks **2 ar 3 žmonių**  $a$ iacies,  $a<sub>i</sub>$  panelimar prireiko  $\pm$  at  $\infty$ . ieökokite toliau pateiktuose apraöymuose, pažymėtuose šiuo simboliu:
- e Rekomenduojama paruošti maždaug 6 **kvadratinių metrų** grindų plotą jūsų -. spausdintuvo išpakavimui ir surinkimui.
- Išpakavimas, surinkimas ir aparatinės irangos parengtis trunka maždaug **30-90** angos parengus uunka mazuaug **50-5**<br>**ninučių**, priklausomai<br>uo modelio ir dalių (pvz., stovo).
- **minučių**, priklausomai nuo modelio ir dalių (pvz., stovo).

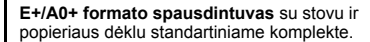

 
 !"#!-

**D/A1 formato spausdintuvas** be stovo ir popieriaus dėklo standartiniame komplekte. Jei uûsakėte stovą ir popieriaus dėklą ir įdiegiate juos dabar, tuomet vykdykite öias instrukcijas, kaip ir E+/A0+ formato modelio -1 atveju.

### **2. Iöpakuokite pagrindines dalis**

### 1-lšimkite:

- (E+/A0+ formato modelis) didelę dėžę, kurioje yra stovas ir popieriaus dėklas.<br>Šiam tikslui gali prireikti dviejų žmonių, kadangi dėžė gana didelė.
- Du paketus su dokumentais, kabeliais ir t.t. • Putplasčio uždangas, saugančias spausdintuvo galus.

### 2-lšimkite:

- Putplasčio uždangas nuo spausdintuvo viröaus.
- Vertikalias putplasčio atramas iö galinės įpakavimo dalies.

### **3ñE+/A0+ formato modelių atveju ir D/A1 formato modelių atveju, kai su pastaraisiais naudojamas stovas kaip papildoma priemonė**

Atidarykite dėžę, kurioje yra stovas ir popieriaus dėklas — tai yra didelė dėžė virš<br>pagrindinio spausdintuvo korpuso.

3-D/A1 formato modelių atveju, kai jie **naudojami be stovo**  Toliau skaitykite veiksmą nr. 6: 4 puslapyje

suraskite priekinio skydelio užrašų lapelį ir *Kiöeninį vadovą*.

### **3. Surinkite stovą (su E+/A0+ formato modeliais ir papildoma priemonė su D/A1 formato modeliais)**

### **1ñAtskirkite stovą nuo popieriaus dėklo**  Padėkite į öalį kartoninį padėklą, kuriame atskiriamos popieriaus dėklo dalys nuo spausdintuvo stovo dalių. Taip galite pasiekti stovo dalis.

### **2ñPritvirtinkite kojeles prie iöorinės**

**skersinio pusės**  Turėkite galvoje, kad stovas renkamas aukštyn kojomis. Varžtus ir atsuktuvą surasite skersinio viduje.

### **3ñĮsukite aötuonis varûtus į kojeles**  Naudokite mažesnius varžtus su poveržlėmis.

**4ñUûdėkite horizontalų skersinį ant** 

**padų**

Skersinį įkiökite į angas, esančias kiekviename pade

**5ñUûdėkite padus ant kojelių** Kojelių sparneliai įkiöami į padus.

### **6-Padus prie kojelių pritvirtinkite deöimčia varûtų**

Ir vėl naudokite mažesnius varžtus su poveržlėmis

### **4. Pritvirtinkite stovą prie spausdintuvo (su E+/A0+ formato modeliais ir papildoma priemonė su D/A1 formato modeliais)**

### **1ñPasirūpinkite, kad visi stovo varûtai būti gerai uûverûti**

Jei negalite gerai užveržti visų varžtų, pabandykite atsukti vieną arba du iö jų, nustatykite kojeles, padus ir skersinius į teisingas padėtis ir vėl užveržkite varžtus. **2ñUûdėkite stovą ant spausdintuvo**  Nuplėškite apsauginę dangą ir uždėkite stovą ant spausdintuvo.

 $3$ –Stova pritvirtinkite keturiais varžtais **su didelėmis ploköčiomis galvutėmis**  Du varžtai (ant vienos kojelės) užveržti normaliai.

DĖMESIO: Du varžtai ant kiekvienos kojelės bus uûverûti nepilnai, kadangi jie įsukami ne iki galo, kaip kiti *— juos reikia įsukti tvirtai, tačiau neperverûti*.

### **5. Surinkite popieriaus dėklą (su E+/A0+ formato modeliais ir papildoma priemonė su D/A1 formato modeliais)**

**4ñPasirūpinkite, kad visi keturi stabdûiai būti įjungti, kaip parodyta paveikslėlyje.** 

**5-Palenkite ir pakelkite spausdintuvą** 

**(1)**  .<br>PERSPĖJIMAS: 2-3 žmonės — E+/A0+ formato modelio atveju; 2 žmonės - D/A1 formato modelio atveju. DĖMESIO: Pasirūpinkite, kad prieö

spausdintuvą esančiame plote nebūtų jokių<br>kliūčių: įpakavimo medžiagų, popieriaus ritinių  $\overline{if}$ 

### **6ñPalenkite ir pakelkite spausdintuvą (2)**

Palenkite spausdintuvą 90 laipsnių kampu ant öono ir pastatykite ant kojelių. Vienas spausdintuvo öonas gali truputėlį svyruoti, tačiau tai yra gerai, jei varûtai buvo įsukti pagal ankstesniuose veiksmuose pateiktus nurodymus.

### **4. Pritvirtinkite stovą prie spausdintuvo (tęsinys) (su E+/A0+ formato modeliais ir papildoma priemonė su D/A1 formato modeliais)**

 $7$ -Nuimkite plastmasine uždanga ir **putplasčio gaubtus** 

**8-Nuimkite juosteles nuo langelio ir aöies**  Taip pat išimkite mažą maišelį, apsaugantį **9ñNuimkite juosteles nuo aöies galinėje spausdintuvo dalyje** 

### **.5. Surinkite popieriaus dėklą (su E+/A0+ formato modeliais ir papildoma priemonė su D/A1 formato modeliais)**

nuo drėgmės, kuris yra ant dugno

**1ñĮkiökite keturis strypus į skylutes deöiniajame dėklo laikiklyje, o po to uûdėkite kairįjį dėklo laikiklį ant keturių strypų**

### **2ñIöimkite dėklo Ñjuostelęî iö konteinerio**

Norint teisingai įdėti juostelę į dėklo laikiklius, reikės sulenkti ją penkiose vietose. Keturi sulenkimai turi būti padaryti 1 cm ir 2 cm atstumais nuo kiekvieno galo, į tą pačią pusę. Baltas skritulys turi likti iöorinėje pusėje. Trečią sulenkimą 9 cm atstumu nuo galo, kuris labiausiai nutolęs nuo logotipo, reikia padaryti taip pat toje pačioje pusėje.

### **3ñĮkiökite dėklo Ñjuostelęî į laikikliuose esančius bėgelius ir sulenkite teisingoje padėtyje**  Pirma įkiökite galą su dviem sulenkimais. Įkiökite juostelę iki pat galo, kad sulenkimai atsidurtų teisingose vietose.

**4ñUûspauskite vieną juostelės galą** teisingoje padėtyje..

 $5$ -...ir ant šio juostelės galo uždėkite du **gaubtelius** 

 $7$ -...ir ant šio juostelės galo uždėkite du **gaubtelius** 

**8ñUûsekite detales ant juostelės galų ir öonų**

**6ñUûspauskite kitą juostelės galą** teisingoje padėtyje..

**9ñPopieriaus dėklas surinktas**  Dabar turite nuplėöti baltą orientacinį skritulį. Kituose veiksmuose dėklas bus tvirtinamas prie spausdintuvo dviem adapteriais, kuriuos pirmiausia reikia surasti spausdintuvo <sub>.</sub><br>kojelėse; po to dėklas bus įkištas į adapterius

### **10ñPrie stovo pritvirtinkite deöinįjį adapterį**

Jis pažymėtas raide "R". Šį adapterį reikia pritvirtinti prie deöiniosios kojelės priekinės dalies. Pirmiausia įstatykite apatinę dalį į lizdus ir pakelkite į teisingą padėtį; turite išgirsti du spragtelėjimus, kai užsifiksuoja viröutinė dalis.

### **11ñPrie stovo pritvirtinkite kairįjį adapterį**

Jis pažymėtas raide "L". Šį adapterį reikia pritvirtinti prie kairiosios kojelės priekinės dalies.

Jei kada nors reikės nuimti adapterį, teks atsegti du skląstelius, esančius prie viröutinės dalies; kiekvieno skląstelio atlaisvinimui į skylutę įkiškite pieštuką arba panašų įrankį

### **12ñĮstatykite dėklą į adapterius**

Laikydami dėklą horizontaliai, įkiškite mažus dygius į atitinkamas angas. (E+/A0+ formato modelio atveju öį darbą lengviau atliks du žmonės).

### **5. Surinkite popieriaus dėklą (tęsinys)(su E+/A0+ formato modeliais ir papildoma priemonė su D/A1 formato modeliais)**

**13ñPakelkite dėklą į teisingą padėtį** Kelkite dėklą, kol dideli kaiöčiai atsidurs öalia jiems skirtų angų ir dėklas nukris į teisingą padėtį.

### **6. Suraskite priekinio skydelio uûraöų lapelį ir Kiöeninį vadovą (visuose modeliuose)**

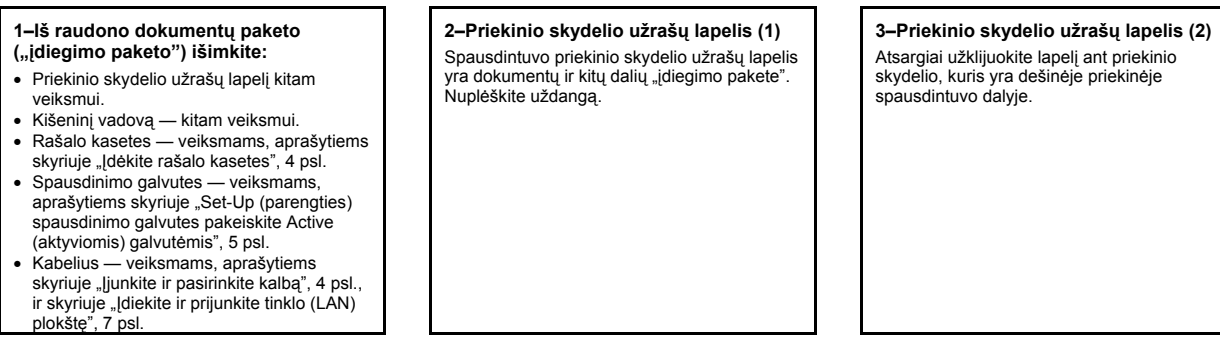

### **7. Įjunkite ir pasirinkite kalbą (visuose modeliuose)**

### **4ñ***Kišeninis vadovas*

taip pat yra dokumentų ir kitų dalių "įdiegimo<br>pakete". Jame pateikta svarbi informacija apie spausdintuvo naudojimą. Labai rekomenduojame įdėti *Kiöeninį vadovą* į horizontalią lentynėlę, esančią deöinėje spausdintuvo pusėje, kad vartotojai galėtų pasinaudoti juo, kai reikės.

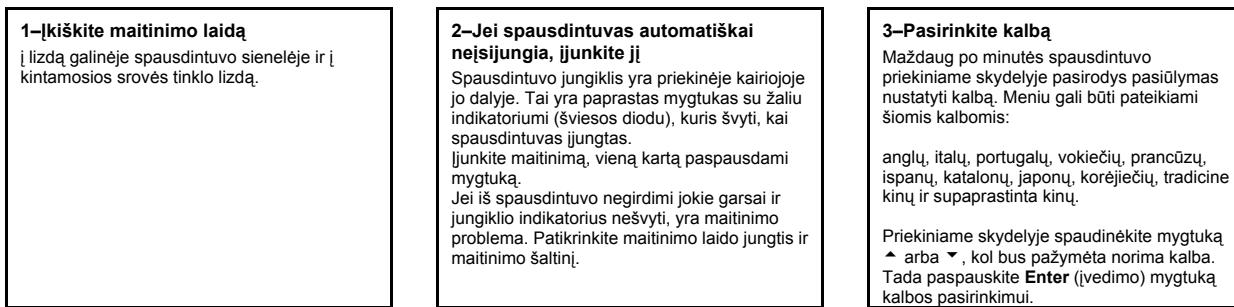

### **8. Įdėkite raöalo kasetes (visuose modeliuose)**

**1ñAtidarykite raöalo kasečių dangtelį** ir nuo rašalo kasečių, kurios yra dokumentų ir<br>kitų dalių "įdiegimo pakete", nuimkite įpakavimo medžiagas.

### **2ñĮdėkite raöalo kasetes į teisingas**

**padėtis** 

Spalvotos etiketės ant raöalo kasečių turi sutapti su atitinkamomis etiketėmis ant spausdintuvo.

### **3ñUûdarykite raöalo kasečių dangtelį**

**PERSPĖJIMAI** 

mechanizmą.

• Kai spausdintuvas įjungiamas į elektros tinklą, pasirūpinkite, kad plaukai, juvelyriniai<br>dirbiniai ir drabužiai nepatektų į jo

• Patikrinkite, ar su spausdintuvu pateiktas maitinimo laidas atitinka jūsų kintamosios srovės tinklo lizdo parametrus. äio spausdintuvo maitinimui naudokite tik trijų<br>laidininkų (su įžeminimo laidininku) laidą.

Spausdintuvas pradeda įkrovinėti savo raöalo sistemą, kai tik įdedama paskutinė kasetė. Palaukite maždaug minutę, kol baigsis šis procesas.

### **9. Set-Up (parengties) spausdinimo galvutes pakeiskite Active (aktyviomis) galvutėmis (visuose modeliuose)**

Set-up (parengties) galvutės skirtos raöalo sistemos apsaugojimui spausdintuvo gabenimo iö gamyklos metu ir raöalo vamzdelių, esančių spausdintuvo viduje,<br>užpildymui, kai jis pirmą kartą atlieka įkrovimą. Kai spausdintuvo vamzdeliai uûpildomi raöalu, jas reikia pakeisti Active (aktyviomis arba normaliomis) spausdinimo galvutėmis.

*Set-up (parengties) galvučių negalima naudoti spausdinimui. Svarbu neiöimti Set-up (parengties) galvučių*

*per anksti, kadangi jų reikia spausdintuvo įkrovimo procesui.* 

Iöėmę Set-up (parengties) galvutes (kaip apraöyta öiame veiksme), turite jas iömesti, nes spausdinimui ir kitiems tikslams jų negalima panaudoti.

### **1ñPamatę atitinkamą nurodymą priekiniame skydelyje, atidarykite langelį ir suraskite spausdinimo galvučių laikiklį** Tai taps įmanoma, kai raöalo vamzdeliai ir

Set-up (parengties) spausdinimo galvutės bus<br>užpildyti rašalu.

## **2ñAtlaisvinkite spausdinimo galvučių**

**dangtelio skląstelį** Gali tekti palaikyti öį skląstelį pakeltą kitų veiksmų metu.

**3ñPakelkite spausdinimo galvučių dangtelį**

Taip galėsite pasiekti Set-up (parengties) spausdinimo galvutes

**6ñNuo naujų spausdinimo galvučių nuimkite juosteles** 

**4ñNorėdami iöimti Set-up (parengties)** 

**spausdinimo galvutę** Pakelkite mėlyną rankenėlę.

**7ñĮdėkite naują normalią spausdinimo galvutę** Spalvota etiketė ant spausdinimo galvutės turi sutapti su atitinkama etikete virö spausdinimo galvutės lizdo.

# Traukite mėlyną rankenėlę į viröų, kol spausdinimo galvutė iösilaisvins iö laikiklio.

**5ñNenaudodami per daug jėgos** 

### **8-Visas Set-up (parengties) spausdinimo galvutes pakeitę normaliomis**

patraukite spausdinimo galvučių dangtelį žemyn, pasirūpindami, kad jis užsikabintų už skląstelio.

### **9ñUûspauskite skląstelį ant spausdinimo galvučių dangtelio**

Skląstelis gali atrodyti nepajudinamas, tačiau nekreipkite dėmesio – jo uždarymui reikia panaudoti öiek tiek jėgos.

### **10ñUûdarykite langelį**

Po to, kai pakeičiate Set-up (parengties) spausdinimo galvutes, spausdintuvas patikrina, ar normalios galvutės veikia gerai.<br>Tai gali užtrukti keletą minučių. Pamatysite pasiūlymą atlikti **Printhead Alignment (spausdinimo galvučių suderinimą)** ó teisingas spausdinimo galvučių suderinimas yra svarbus geros kokybės spausdinimui. äiam tikslui reikės įdėti popierių, kaip apraöyta kituose veiksmuose

### **10. Įdėkite popieriaus ritinį (visuose modeliuose)**

Spausdintuvas sunaudos tam tikrą popieriaus kiekį patikrinimo ir kalibravimo tikslams. (Jei norite naudoti popieriaus lapus, įdėjimo<br>instrukcijas žiūrėkite *Kišeniniame vadove*).

**1ñJeigu jūsų spausdintuvas turi kojeles, būtinai uûfiksuokite ratukus**  (reikia nuspausti ûemyn stabdûių svirtelę), kad spausdintuvas nejudėtų.

### 2-lš galinės spausdintuvo dalies **iöimkite tuöčią aöį** tvirtai traukdami už jos galų, kaip parodyta paveikslėlyje.

### 3–Kiekviename ašies gale yra **fiksatoriai, laikantys ritinį teisingoje padėtyje**

Mėlyną fiksatorių galima nuimti, kai reikia uždėti naują ritinį; jis slankioja ant ašies, kai<br>reikia įtvirtinti įvairių pločių ritinius. Nuimkite<br>mėlyną fiksatorių nuo ašies galo ir pastatykite aöį vertikaliai, nukreipdami nejudantį fiksatorių į grindis.

### **10. Įdėkite popieriaus ritinį (tęsinys) (visuose modeliuose)**

#### **4ñUûdėkite naują popieriaus ritinį ant aöies**  Popierius būtinai turi būti nukreiptas taip, kaip parodyta paveikslėlyje. Jeigu popierius nukreiptas neteisingai, apverskite ritinį vertikaliai 180 laipsnių kampu ir vėl uždėkite ant aöies. **5ñUûdėkite nuimamą fiksatorių ant viröutinio aöies galo**  ir spauskite žemyn, kiek įmanoma. **6ñPaimkite ritinį taip, kad mėlynas fiksatorius būtų deöinėje (ûiūrint iö galinės spausdintuvo dalies)**  ir įstumkite aöį į kairę ir į deöinę spausdintuvo dalis kryptimi, paûymėta rodyklėmis. Popierius turi būti nusileidęs nuo ritinio tiksliai taip, kaip parodyta paveikslėlyje. elect roll type Bright White Inkjet Paper Vellum **Tracing Pap.** cated Paper avy Coated Paper **7-Priekiniame skydelyje pasirodo nurodymas įdėti popierių, kurio reikia spausdinimo galvučių derinimui**  Paspauskite mygtuką **Enter (įvedimas)**. Po to pasirinkite **Load roll (įdėti ritinį)** (arba, jei norite, **Load sheet (įdėti lapą) —** įdėjimo<br>instrukcijas žiūrėkite *Kišeniniame vadove*) ir paspauskite **Enter (įvedimas)**. **Mygtuku ≜ arba ▼ p̃asirinkité įdedamo<br>popieriaus rūšį (žr. aukščiau dešinėje) ir<br>paspauskite mygtuką <b>Enter (įvedimas)**. (Jei kyla abejonių, popieriaus rūšį galite rasti ant jo<br>įpakavimo). Loading roll Lift blue lever **8ñPakelkite mėlyną svirtelę** Loading roll eed paper into back slot **9ñPasilenkę ant priekinės spausdintuvo dalies**  patraukite popierių į save ir įkiökite jo galą į angą galinėje spausdintuvo dalyje, kaip parodyta paveikslėlyje. (Tai galima padaryti lengviau, kai yra iötrauktas popieriaus dėklas). Loading roll**l**<br>1. Feed paper through to front of printer Align paper with blue line Lower blue lever 10-Vykdykite nurodymus (ûr. veiksmus nuo 11 iki 13). Stenkitės neliesti vidurinės popieriaus dalies (laikykite pirötais už pačių kraštų). Blizgantį popierių laikykite už kraštų arba dėvėkite medvilnines pirštines Odos riebalai gali sąveikauti su raöalu, kuris dėl to gali iöteplioti atvaizdą. **11-Pasilenkę ant spausdintuvo, pastumkite popierių link priekinės jo dalies 12ñPriekinėje spausdintuvo dalyje**  pritraukite popierių prie pat mėlynos linijos, kaip parodyta öiame paveikslėlyje. **13ñNuleiskite mėlyną svirtelę** Spausdintuvas patikrina lapo padėtį. Jeigu lapo padėtis neteisinga, priekiniame skydelyje pasirodo paraminės instrukcijos. Spausdintuvas nukerpa priekinę juostos kraötinę. Loading roll any excess paper onto roll at the ick of the print Press ENTER to continue 14-Jei yra per daug laisvo popieriaus suvyniokite jį atgal ant ritinio, sukdami jį; po to paspauskite **Enter (įvedimas)**. **15ñAnt popieriaus, kurį įdėjote, spausdintuvas dabar iöspausdins derinimo lapą** Jei yra spausdinimo problema, perskaitykite klaidų praneöimus priekiniame skydelyje. äių praneöimų paaiökinimai pateikti *Kiöeniniame vadove (*kurį turėjote įdėti į lentynėlę, esančią<br>dešinėje spausdintuvo pusėje). Derinimo lapo spausdinimo neturėtumėte nutraukti, kadangi teisingas spausdinimo galvučių suderinimas yra svarbus geros kokybės spausdinimui. Taip pat galite pamatyti praöymą leisti spausdintuvui atlikti Color Calibration (spalvų kalibravimo) procedūrą. Vėlgi, neatsisakykite öios procedūros, kadangi jos metu spalvos bus suderintos geriausiam spausdinimui ant jūsų įdėto popieriaus. **Printhead Alignment (spausdinimo galvučių suderinimas)** ir **Color Calibration (spalvų kalibravimas)** yra skirtingi procesai, todėl juos abu reikėtų vykdyti, kai to<br>reikalaujama. Jie trumpai aprašyti<br>*Kišeniniame vadove* ir šiek tiek išsamiau nteraktyviame Vartotojo žinyn

### **11.Susipaûinkite su spausdintuvo jungtimis (visuose modeliuose)**

Jei įsigijote **tinklo plokötę** savo spausdintuvo prijungimui prie vietinio skaitmeninio tinklo (LAN), dabar pats laikas ją įdiegti — žr.<br>veiksmą nr. 12.

Taip pat dabar įdiekite bet kokią HP-GL/2 papildomą plokötę ir papildomą **atmintinę**, skirtą papildomai plokötei. Iösamią informaciją apie jų įdiegimą skaitykite su öiomis dalimis pateiktose instrukcijose. HP-GL/2 papildoma plokštė įdiegiama panašiu būdu, kaip ir tinklo<br>(LAN) plokštė, žr. veiksmą nr. 12, 7 psl.

Apie tinklo (LAN) kabelio prijungimą žr. veiksmą nr. 12, 7 psl. Jei naudojate asmeninį<br>kompiuterį su Windows 98 ir USB jungtimi, žr. veiksmą nr. 13, 7 psl. Informacijos apie reikiamos programinės įrangos įdiegimą (iöskyrus atvejį, kai naudojate asmeninį kompiuterį su Windows 98 ir USB jungtimi) ieökokite veiksme nr. 14, 8 psl.

### **Spausdintuvo prijungimui prie kompiuterio arba prie tinklo naudojami lizdai**

- Deöinėje pateiktame paveikslėlyje parodyti lizdai (arba "prievadai"), kuriuos galite naudoti. • USB ir lygiagretusis prievadas yra galinėje
- spausdintuvo sienelėje, kaip ir maitinimo lizdas.
- Tinklo (LAN) kabelio lizdas yra po spausdintuvo galiniu dangteliu — apie jo pasiekimą žr. veiksmą nr. 12, 7 psl.

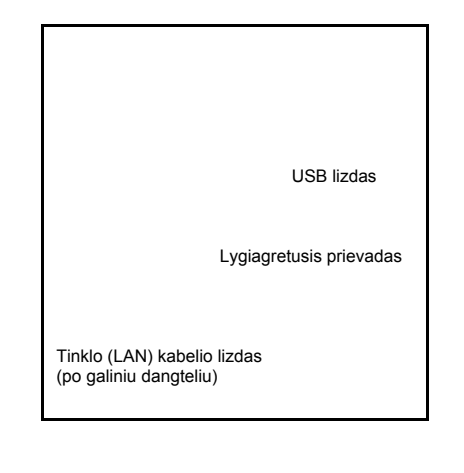

### **12. Įdiekite ir prijunkite tinklo (LAN) plokötę (visuose modeliuose)**

PASTABA: Vidinis spausdinimo serveris **HP JetDirect Print Server** jau gali būti įdiegtas<br>jūsų spausdintuve, viršutinėje kairiojoje galinėje dalyje. Jeigu taip ir yra, toliau vykdykite veiksmą nr. 8.

**1ñPrieö įdiegdami plokötę, iöjunkite spausdintuvą ir iö elektros tinklo iötraukite maitinimo laidą**

### **2ñAtsargiai nuimkite plastmasinį dangtelį nuo kairiosios galinės spausdintuvo dalies, atsegdami jį**

Po šiuo dangteliu yra du lizdai, skirti<br>papildomai plokštei ir tinklo (LAN) plokštei.

- a. Nyköčiu įspauskite plokötelę labiau nuo briaunos nutolusiame kraöte, kuriame yra kabeliui skirta skylutė.
- b. Išlaisvinkite dangtelį rodykle pažymėta kryptimi, laikydami už spaustukų tame<br>krašte, kuriame yra kabeliui skirta skylutė.

### **3ñVisiökai nuimkite dangtelį**

Skyriuje yra du lizdai: tinklo (LAN) plokötei ir papildomai plokötei. Bet kurią plokötę galite įdėti į bet kurį lizdą, tačiau rekomenduojame įdėti tinklo (LAN) plokötę į kairįjį (artimesnį spausdintuvo  $\frac{1}{2}$ priekiui) lizdą, o papildomą plokštę – į dešinįjį lizdą. Taip tinklo (LAN) plokötės kabelis galės lengvai pralįsti pro skylutę dangtelyje.

**4ñNorėdami įdėti tinklo (LAN) plokötę (arba papildomą plokötę), nuimkite metalinį dangtelį nuo atitinkamo lizdo**  atsukdami du varžtus. Tai galite padaryti atsuktuvo pagalba arba ranka.

### **5ñĮdėję plokötę, pritvirtinkite ją**

dviem varžtais (plokštės viršuje ir apačioje). Vėlgi, tai galite padaryti atsuktuvo pagalba arba ranka.

### **6ñĮjunkite tinklo (LAN) kabelį į tinklo (LAN) plokötę**

Jis paprasčiausiai įstumiamas į vietą spragtelėjimu.

### **7ñAtsargiai uûdėkite plastmasinį dangtelį, įspausdami į vietą**

- a. Ikiškite du segtukus, esančius krašte. kuriame yra skylutė kabeliui, į atitinkamus lizdus.
- b. Pasukite dangtelį kryptimi, prieöinga įspaustai rodyklei, ir įsekite kitas dvi ploköteles prieöingame kraöte į atitinkamus lizdus. Pasirūpinkite, kad tinklo (LAN) kabelis teisingai pralįstų pro jam skirtą skylutę (parodytą geltona rodykle) ir neliestų popieriaus ritinio, uždėto ant ašies.

### **8-Tinklo spausdintuvas**

Norėdami gauti informaciją, kurios reikės programinės įrangos įdiegimo metu: • Spausdintuvo priekiniame skydelyje

- atidarykite **Set-up (parengties)** meniu. • Pasirinkite **I/O Set-up (įvesties/**iövesties **parengtis)** ir paspauskite **Enter (įvedimas)**.
- Pasirinkite **Card ID (plokötės kodas)** ir paspauskite **Enter (įvedimas)**. Pamatysite savo spausdintuvo aparatinį adresą öia forma: MAC=xxxxxxxx.

Jums taip pat gali prireikti IP adreso arba AppleTalk pavadinimo, kurių gali papraöyti programinė įranga.

Jeigu reikia nustatyti IP adresą, pasinaudojant<br>priekiniu skydeliu, žiūrėkite spausdintuvo Vartotojo ûinyną, kuris yra kompaktiniame diske "Úsing your printer CD"

### **Dabar jau baigėte savo spausdintuvo aparatinės įrangos surinkimą ir parengimą**

Jei naudojate Windows 98 ir spausdintuvą jungiate per USB (universaliosios nuosekliosios magistralės) jungtį, toliau vykdykite veiksmą nr. 13.

Prieöingu atveju, **prijunkite tinklo (LAN) kabelį** (jeigu toks yra) prie tinklo ir skaitykite kitą puslapį.

**Dabar esate pasiruoöę pradėti programinės įrangos parengimą**

Skaitykite kitą puslapį. (Jei naudojate Windows 98 ir spausdintuvą jungiate USB (universaliosios nuosekliosios magistralės) kabeliu, toliau vykdykite veiksmą nr. 13.

### **13. USB jungties naudojimas (visuose modeliuose, naudojant Windows 98)**

### USB lizdas

**1ñNorėdami naudoti USB prievadą asmeniniame kompiuteryje, kuriame veikia Windows 98 arba Windows 2000**  prijunkite USB kabelį prie kompiuterio ir prie

- spausdintuvo. • Windows 2000 atveju toliau vykdykite
- veiksmą nr. 14 "Parenkite savo programinę įrangąî, 8 psl.
- Windows 98 atveju jūsų kompiuterio ekrane<br>turi pasirodyti "Add New Hardware Wizard"<br>("naujos aparatinės įrangos įdiegimo pagalbininkas"). Spragtelėkite "Next>' (Ñtoliauî).

### **2ñKą turi padaryti Windows?**

[Likusioji veiksmo nr. 13 dalis taikoma tik Windows 981. Pasirinkite "Search for the best driver for your device" ("ieškoti geriausios tvarkyklės jūsų įrenginiuiî) ir spragtelėkite  $Next$ >" ( $\tilde{\text{toliau}}$ ).

# Šiame ekrane pasirinkite "Specify a location" ("nurodyti failo adresą") ir spragtelėkite<br>"Browse…" ("ieškoti failų sąraše").

**3–Windows ieškos naujų tvarkyklių** 

**5ñÖir suraskite katalogą USBWin98**  Pasirinkite tą katalogą ir spragtelėkite "OK"<br>("gerai"). Windows įdiegs spausdintuvo USB tvarkyklę.

### **6ñDabar jau esate pasiruoöę įdiegti kitą savo spausdintuvo programinę įrangą**

Kai Windows baigia USB tvarkyklės įdiegimą, turite pamatyti auköčiau pavaizduotą ekraną. Jei öio ekrano nematote, vykdykite programą SETUP.EXE pagrindiniame kompaktinio disko *HP DesignJet Printers Software Setup CD*  kataloge.

Norėdami įdiegti programinę įrangą, vykdykite  $\blacktriangleright$ krane rodomas instrukcija

### **4ñĮdėkite kompaktinį diską** *HP DesignJet Printers Software Setup CD* **į**  $s$ avo kompaktinių diskų kaupiklį...

#### 14. Parenkite savo programinę įrangą (visuose modeliuose) hp designjet printers

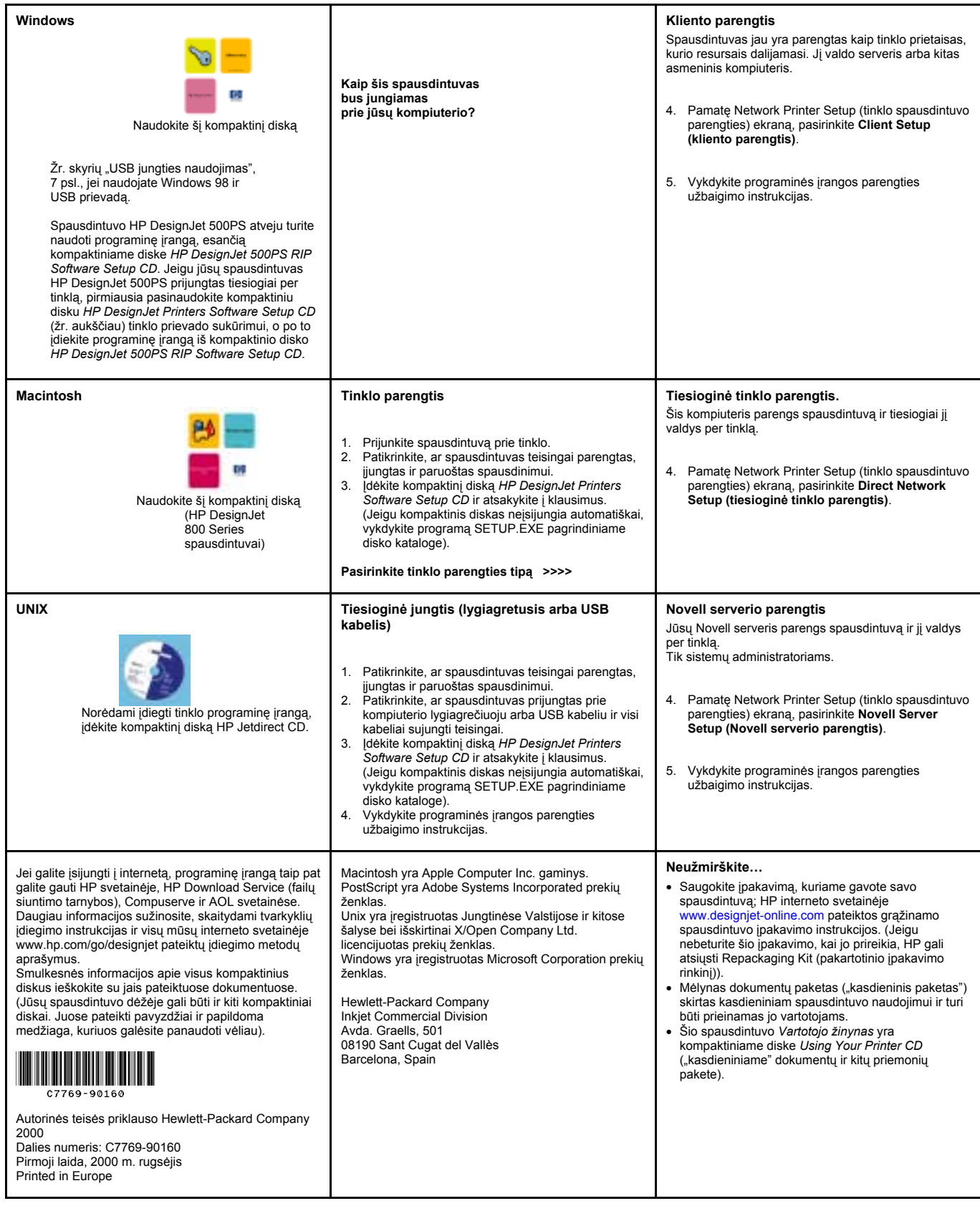